# **lynda.com** Start learning today.

**Lynda.com** is an online learning site that hosts a constantly growing library of over 5,000 courses that include over 130,000 videos. Courses cover a variety of topics (including business, design, web development and multimedia skills) and software (Microsoft Office, Adobe Creative Suite and open source applications) that can help people pursue personal and professional goals. *The library license of Lynda.com only allows for 50 people at any one time to have access. If you cannot log in please try back at a later time.*

### **USE THE LYNDA.COM APP TO ON A MOBILE DEVICE**

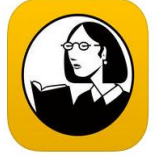

 **Download and Install the Lynda.com app** from your devices app store: Apple devices(iPad & iPhone, etc.) use th[e Apple App Store,](https://itunes.apple.com/us/app/lynda-com/id356169777?mt=8) Android devices that use the [Google](https://play.google.com/store/apps/details?id=com.lynda.android.root&hl=en)  [Play Store](https://play.google.com/store/apps/details?id=com.lynda.android.root&hl=en) (*Not available for the Kindle Fire*)

- **Open the Lynda.com app** and **tap "Already a member?"**
- **Tap "Organization" tab at top right of screen**
- In text box in Web Portal section **enter "lincolnlibrary.info"**
- E**nter your library card number and pin** *(4 digits that you set up when getting your library card. If you do not remember please contact the library at 217-753-4900 ext. 5625 to have your pin reset)*
- **You are in!**
- Now you can search (tap magnifying glass) or browse the library for a course to begin learning.

#### **Icons to remember:**

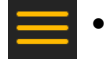

 Tap this menu icon to access your account information, previous courses you have already started, app settings and contact technical support.

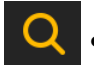

 Tap this search icon to search the entire collection of courses that are available.

*The Lynda.com app is also available for download for Windows mobile devices, as well as Roku and Apple TV devices. To learn more or get help with your mobile device visit the Lynda.com help page at <https://www.linkedin.com/help/lynda/topics/10034/10035>*

## **lynda.com** Start learning today.

### **USE THE LYNDA.COM IN THE WEB PORTAL**

- Access the [Web Portal](https://www.lynda.com/portal/sip?org=lincolnlibrary.info) through the library website. **Go to lincolnlibrary.info. Click on eResources in the left menu.**  Lynda.com **Click on Databases A-Z. Click on "L". Click on [Lynda.com](https://www.lynda.com/portal/sip?org=lincolnlibrary.info)**
	- **link.**
- **Enter library card number and pin** *(4 digits that you set up when getting your library card. If you do not remember please contact the library at 217-753-4900 ext. 5625 to have your pin reset)*
- **Complete registration** by entering your name and email address.
- **You are in!**
- Now you can search courses using the search bar located at the top of your screen or browse the library of courses by clicking "Library" to the left of the search bar.

#### **Icons to remember:**

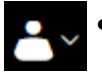

 Click this icon to view your account information, playlists, history, recommended courses, any certificates you earn, any bookmarks you create, and log out.

## *The library license of Lynda.com only allows for 50 people at any one time to have access. If you cannot log in please try back at a later time.*

*The Lynda.com app is also available for download for Windows and MAC computers. To learn more or download the app for easy access on your desktop visi[t https://www.lynda.com/apps/desktop-app](https://www.lynda.com/apps/desktop-app)*

> lincoln library **Empower | Connect | Inspire** 326 S. 7th Street | Springfield, IL 62701 lincolnlibrary.info | (217) 753-4900